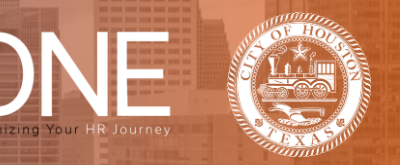

## **How to Enroll in Benefits as a Retiree During a Qualifying Life Event (QLE)**

Complete the following steps to make benefit changes due to a Qualifying Life Event.

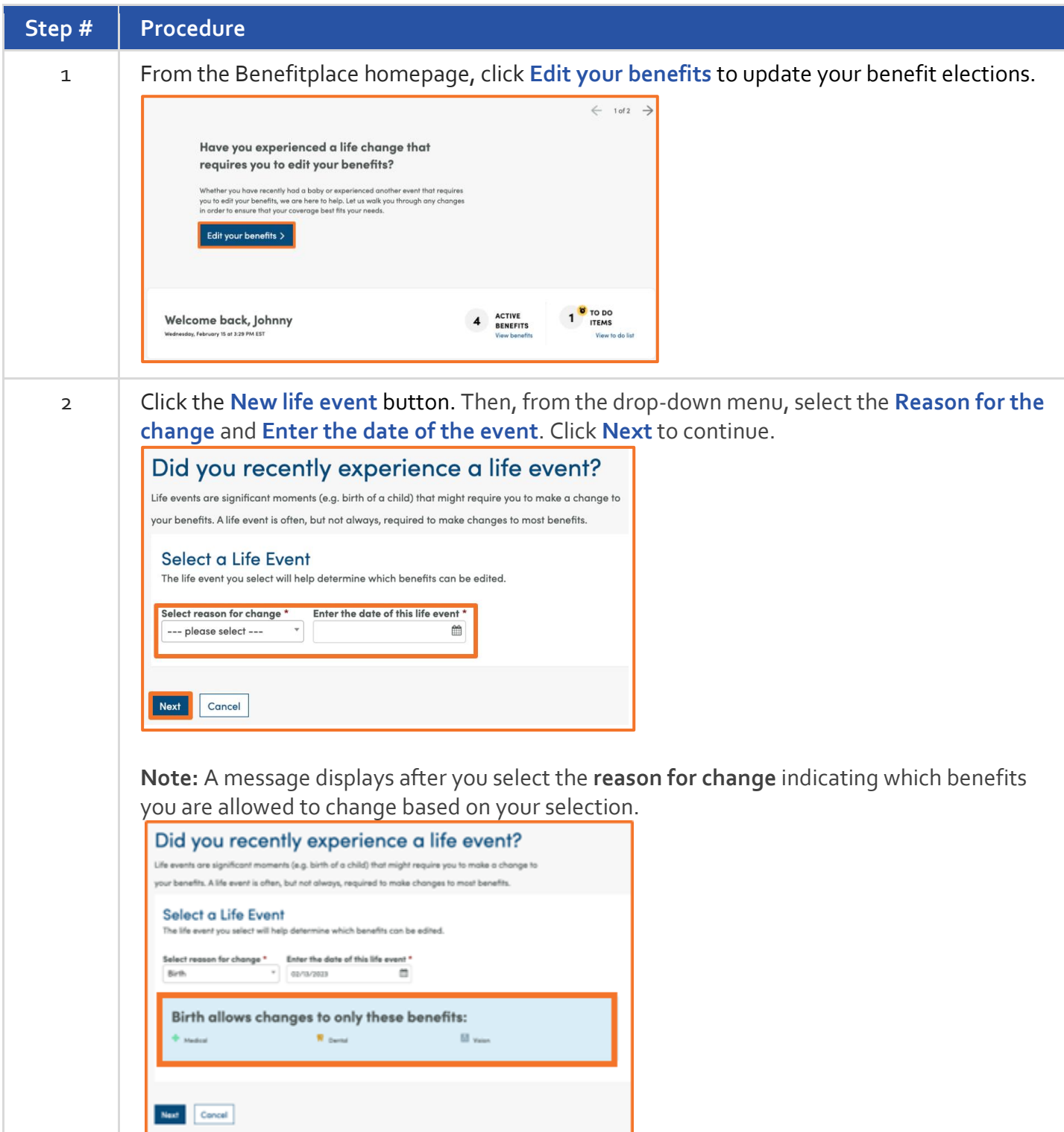

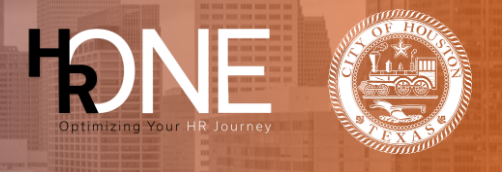

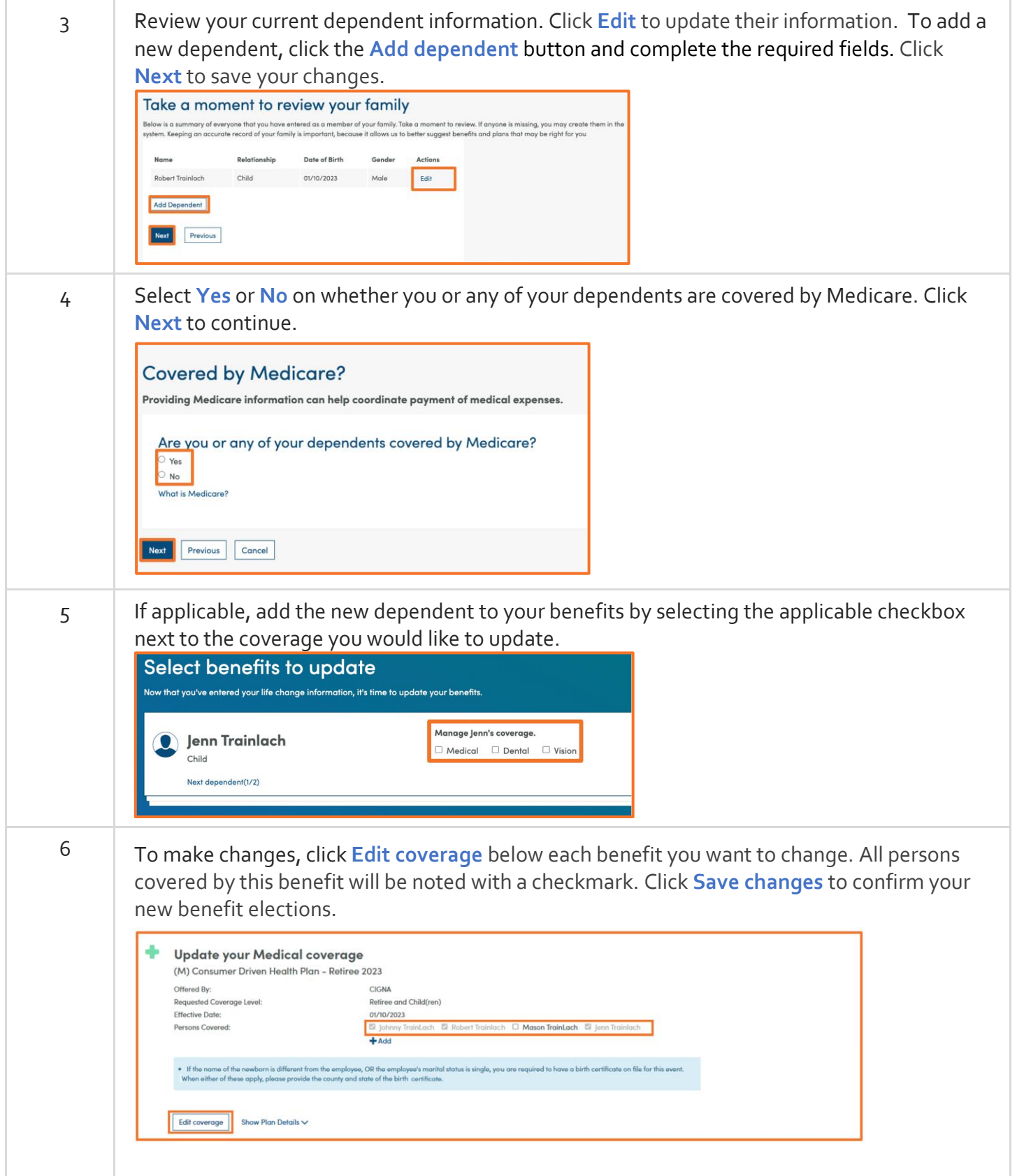

## **Benefitplace**

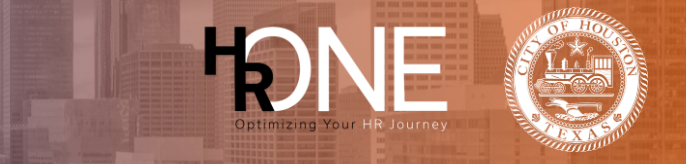

7 After finalizing your benefit elections, a confirmation page displays summarizing your updates. Depending on your life event, additional documentation may be required before your changes take effect. Click **Continue** to return to the homepage.  $\sp{\phi}$  Documentation is required for one or more changes to take effect. You'll be able to upload the appropriate documentation once you return to the homepage. Success! You have updated these benefits. Ó  $\ddot{\mathsf{o}}$  $\ddot{\circ}$ W  $\left| \frac{\mathbf{E}}{\mathbf{r}^2 \mathbf{r}} \right|$ ÷ Medical Dental Vision Continue 8 From the homepage, click the **Profile** tab and select **Document Center** to upload supporting documentation.**IDNF Benefitplace** Profile Benefits Company Info **SETTINGS** เนียง Your dependents Ă Profile Hi, Tia **Login Information** Log Out 2022 City of Houst Document Cen  $E$ Language<br>Proference **Tobacco Survey** 

Enable high contrast mode